# <span id="page-0-0"></span>**Setting up PC for LMS home access**

*Please go through the following steps carefully to ensure your home systems is configured for home access.*

### **Steps:**

*(Hold Ctrl while clicking links)*

- 1) Verify that the latest version of Java is installed ([Click Here\)](#page-1-0)
- 2) Verify that you are using Internet Explorer 11 or below ([Click Here](#page-1-0))
- 3) Run ChangeHost.exe [\(Click Here\)](#page-2-0)
- 4) Turn off Popup blocker ([Click Here](#page-3-0))
- 5) Verify that the Java applet is running before logging into LMS [\(Click here](#page-3-0))

### **Still not working?**

Are you in LMS and its still not working properly? ([Click Here](#page-4-0)) LMS comes up to "Page cannot be displayed" error? [\(Click Here](#page-4-0)) & ([Click here](#page-4-0)) to resolve FAQ's: http://www.darden.com/Dardenis/faq.asp

# <span id="page-1-0"></span>**1. Verify that the latest version of Java is installed**

- **❖** Verification can be done at the following link: http://java.com/en/download/installed.jsp
- $\mathbf{\hat{P}}$  The latest version of Java can be downloaded here: http://java.com/en/download/ie\_manual.jsp?locale=en

#### **[Go back to top](#page-0-0)**

# **2. Verify that you are using Internet Explorer 11 or below**

◆ LMS Home access is compatible with Internet explorer 11. You should not use any other browser or browser version to access LMS. (Google Chrome, Firefox, Safari, etc. will not work)

> *To verify which version of Internet Explorer you are running at the following link: [http://windows.microsoft.com/en‐us/internet‐explorer/which‐version‐am‐i‐using](http://windows.microsoft.com/en%E2%80%90us/internet%E2%80%90explorer/which%E2%80%90version%E2%80%90am%E2%80%90i%E2%80%90using)*

\* Internet Explorer 11 and below are the only browsers approved to work with LMS home access. Other browsers are not supported and using them may result in website errors.

**Note:** If you are using a newer computer with the Windows 10 operating system you must use Internet Explorer 11 or below. Microsoft Edge has known compatibility issues with the website.

**[Go back to top](#page-0-0)**

# <span id="page-2-0"></span>**3. Running the ChangeHost.exe file**

- 1) Download ChangeHost.exe [\(Click Here to download\)](https://darden.app.box.com/s/67e585vvq6bj95adbb6nbqayaitvi1r3).
- 2) Click the down arrow next to "save and select "Save as" and save to your desktop.

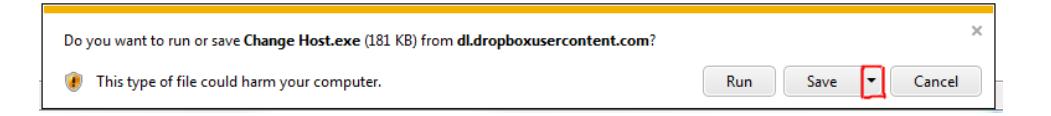

3) Once downloaded, right click file on your desktop and select "Run as Admin"

**[Go back to top](#page-0-0)**

# <span id="page-3-0"></span>**4. Turn off Popup blocker**

#### How do I turn Pop-up Blocker on or off?

Pop-up Blocker is turned on in Internet Explorer by default. To turn it off or to turn it on again if you've already turned it off, follow these steps:

- 1. Open Internet Explorer by clicking the Start button O, and then clicking Internet Explorer.
- 2. Click the Tools button, and then click Pop-up Blocker.
- 3. Do one of the following:
	- · To turn off Pop-up Blocker, click Turn Off Pop-up Blocker.
	- · To turn on Pop-up Blocker, click Turn On Pop-up Blocker.

#### **[Go back to top](#page-0-0)**

## **5. Make sure that the Java application is running**

Ensure that the java secure application Manager is running in the bottom right corner:

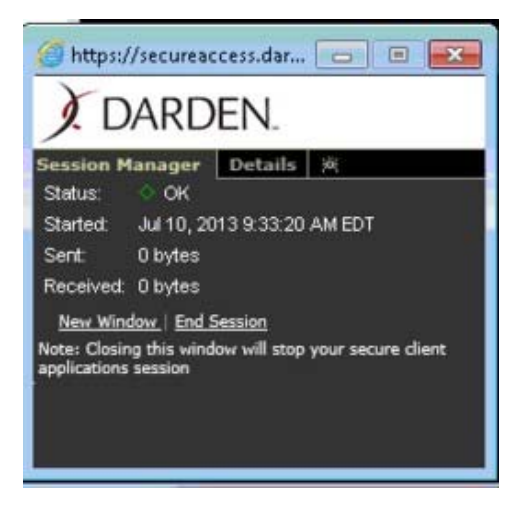

<span id="page-4-0"></span> You can start it manually by hitting the Krowd icon (top right corner) and hitting the "start" button next to the application.

Krowd icon:

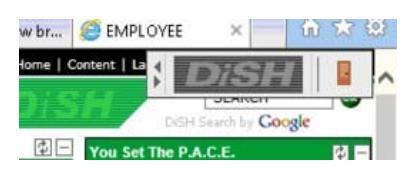

#### Java Secure Application Manager

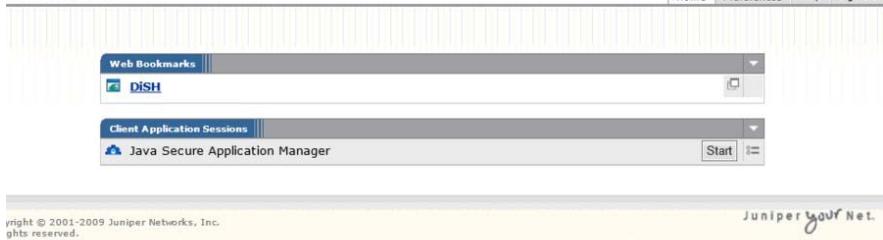

#### If you get the following message, select "Don't Block"

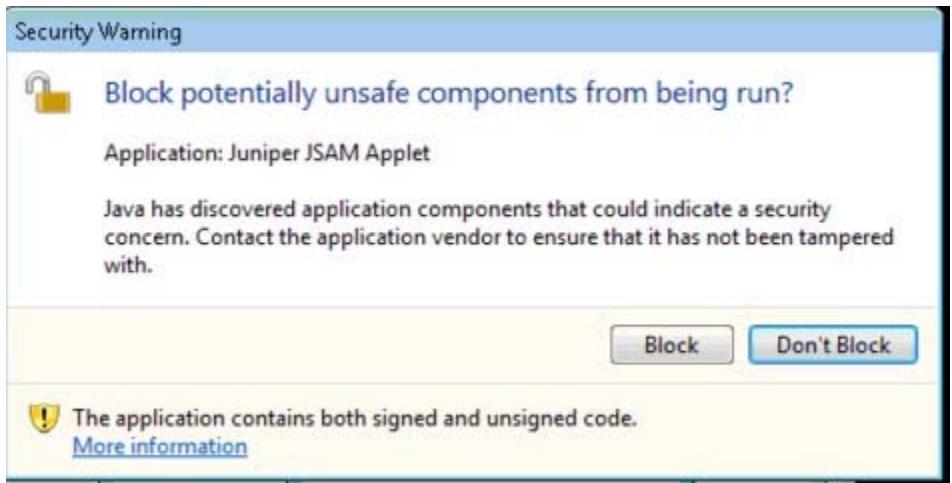

**[Go back to top](#page-0-0)**